# **Import des dépenses à partir d'un fichier .csv (facultatif)**

L'import de dépenses dans le demande de paiement eSynergie vous permet d'intégrer en masse des dépenses réalisées afin d'éviter de les saisir une à une.

## **1. Téléchargez le modèle de fichier pour l'import dans eSynergie**

**1.** Saisissez la première ligne de dépenses dans eSynergie afin qu'elle apparaisse ensuite dans le modèle et faciliter le renseignement des autres dépenses ;

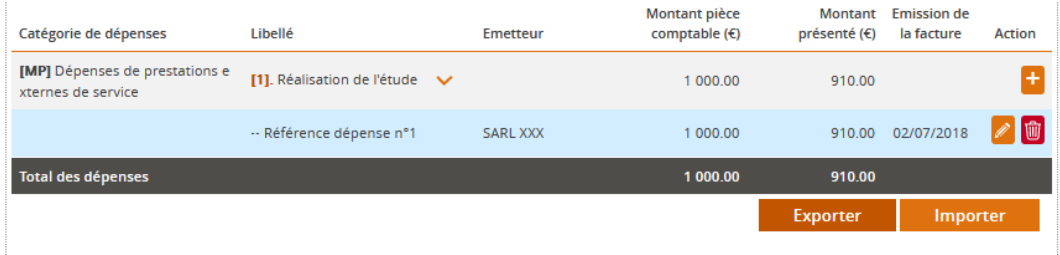

- **2.** Cliquez sur le bouton **signifier du situé en bas du tableau des dépenses pour obtenir le modèle ;**
- **3.** La fenêtre ci-dessous s'affiche : Cliquez sur « **OK »** pour ouvrir le modèle avec Microsoft Excel ;

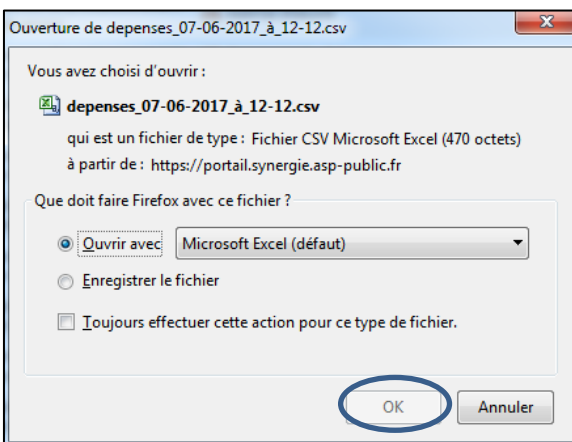

### **2. Renseignez les lignes de dépenses dans le modèle**

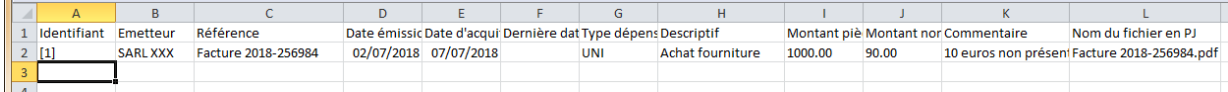

**1.** Enregistrez ce fichier sur votre ordinateur en conservant l'extension « .csv ».**.**

*Remarque : La première ligne déjà présente correspond à la dépense créée précédemment. Elle servira de modèle pour les autres nouvelles dépenses à importer ;*

**2.** Saisissez les nouvelles dépenses ou les copiez à partir de l'« Etat récapitulatif des dépenses de l'opération » en utilisant la fonction collage spécial « Valeur ».

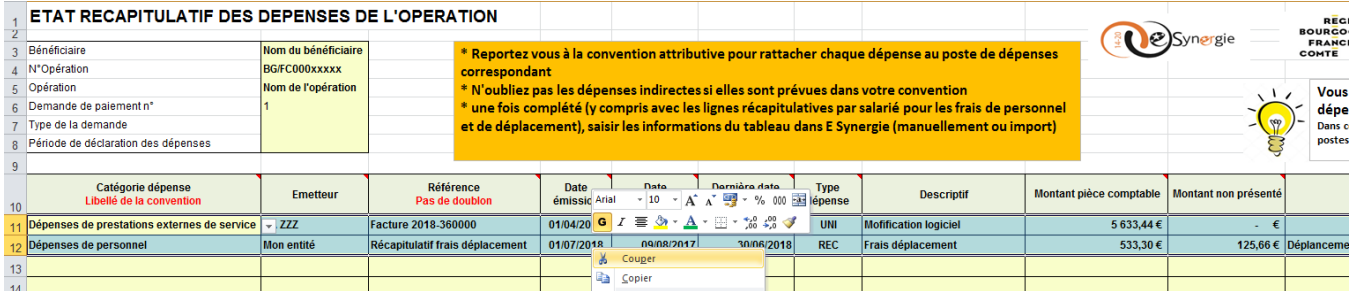

**3.** Remplacez l'intitulé du poste ou du sous-poste par le **chiffre entre crochets [X]** correspondant et vérifier l'ensemble des informations en prenant en compte les précisions ci-dessous.

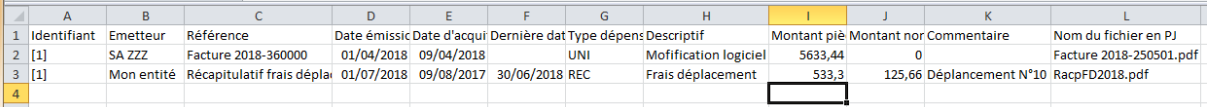

- **Colonne A « Identifiant »** : numéro entre crochets du poste ou du sous-poste de dépenses tel qu'il apparaît dans le tableau des dépenses dans eSynergie.

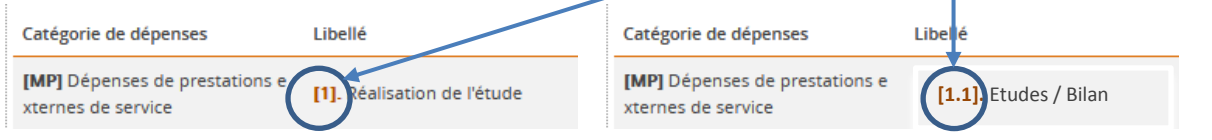

*Attention : Ne pas saisir le poste « chapeau » regroupant des sous-postes de dépenses. Le poste s'affichera automatiquement dans eSynergie par addition des montants des sous-postes.*

- **4.** Autres précisions et colonnes à vérifier.
	- **Colonne F « Dernière date d'acquittement » :** à renseigner uniquement si la dépense est de type « Récapitulatif » à partir de la date maximum des factures ou salaires ;
	- **Colonne G « Type dépense » :** à renseigner par « **UNI »** (unitaire) ou par **« REC »** (récapitulatif)
	- **Colonnes I « Montant pièce comptable » :** indiquez le cumul des montants pour les dépenses de type « Récapitulatif ».
	- Colonne **J « Montant non présenté » :** indiquez la partie de dépense qui n'est pas à prendre en compte pour le calcul de la somme qui vous est due (ou ne pouvant être justifiée par une pièce) puis le champ « Commentaire » pour en expliquer la raison.
- **5.** Enregistrez et fermez le fichier .csv.

#### **3. Importez le fichier .csv dans eSynergie**

Revenez dans eSynergie puis cliquez sur **El Importer du tableau des dépenses.** 

Sélectionnez le fichier modèle renseigné. Le message « Import réussi » s'affiche. Les dépenses ont été ajoutées dans le tableau de l'écran « Dépenses réalisées »

#### **Vérifiez le détail des dépenses importées et les modifier si besoin**.

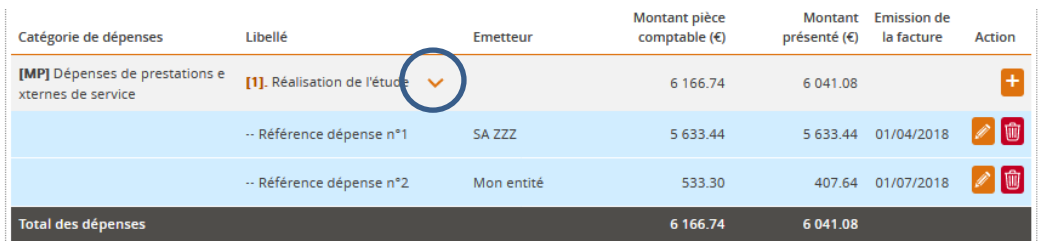